2

3

4

5

 $9:4'$ Quay lai

6

7

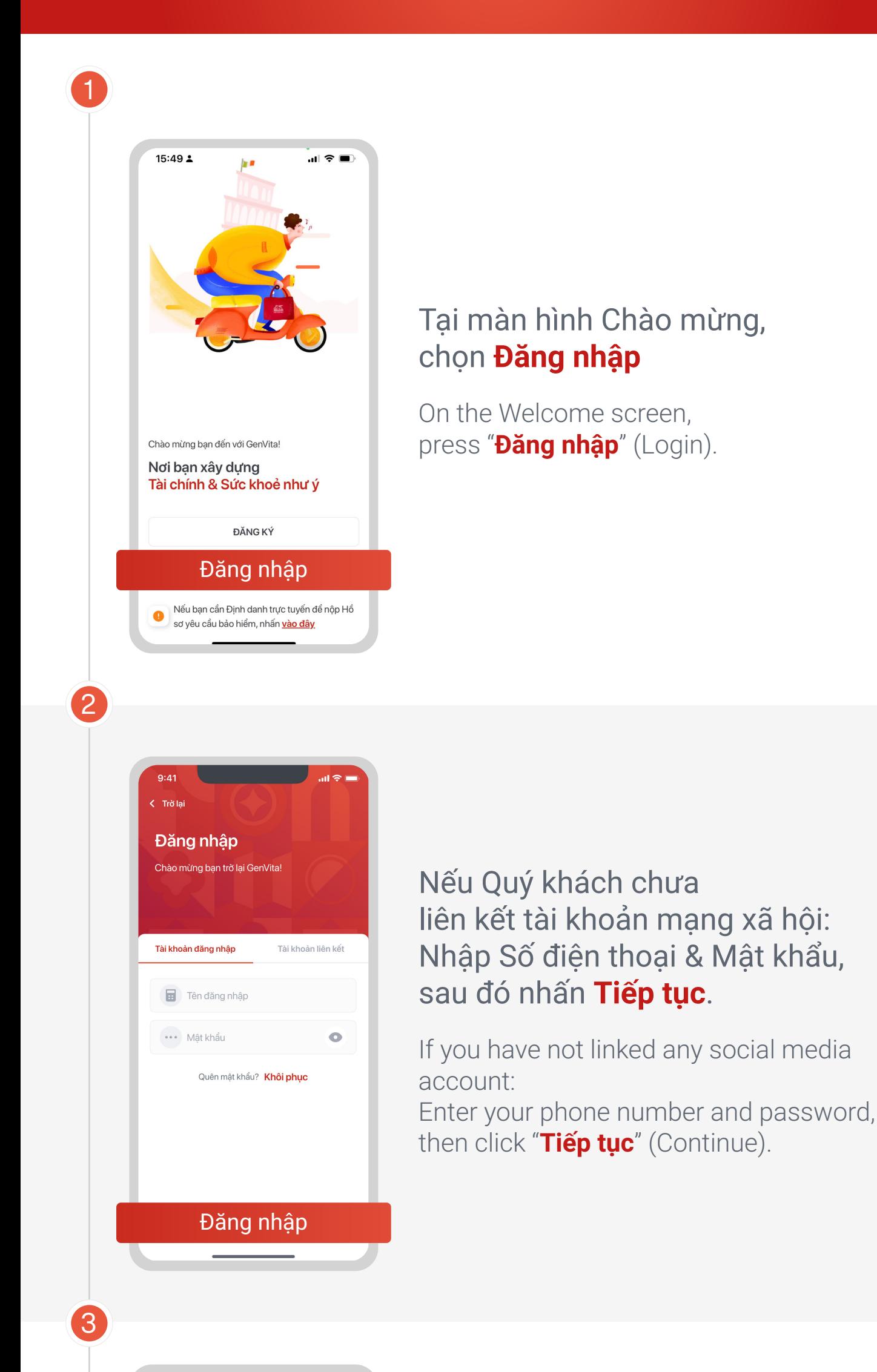

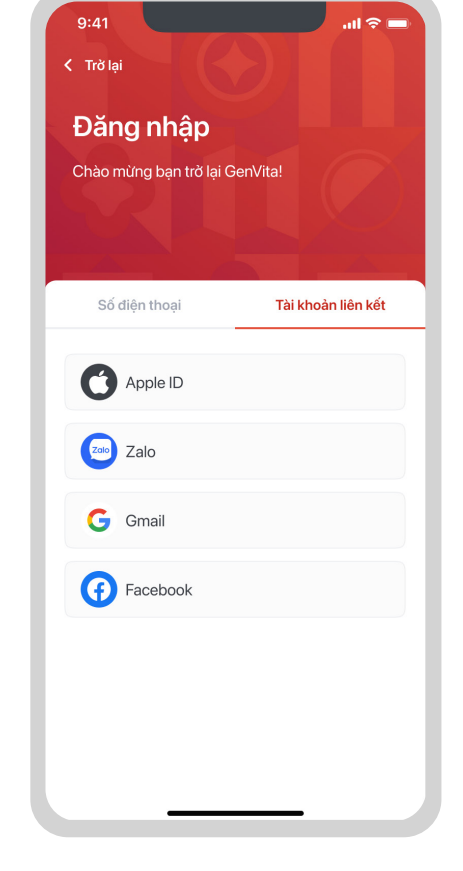

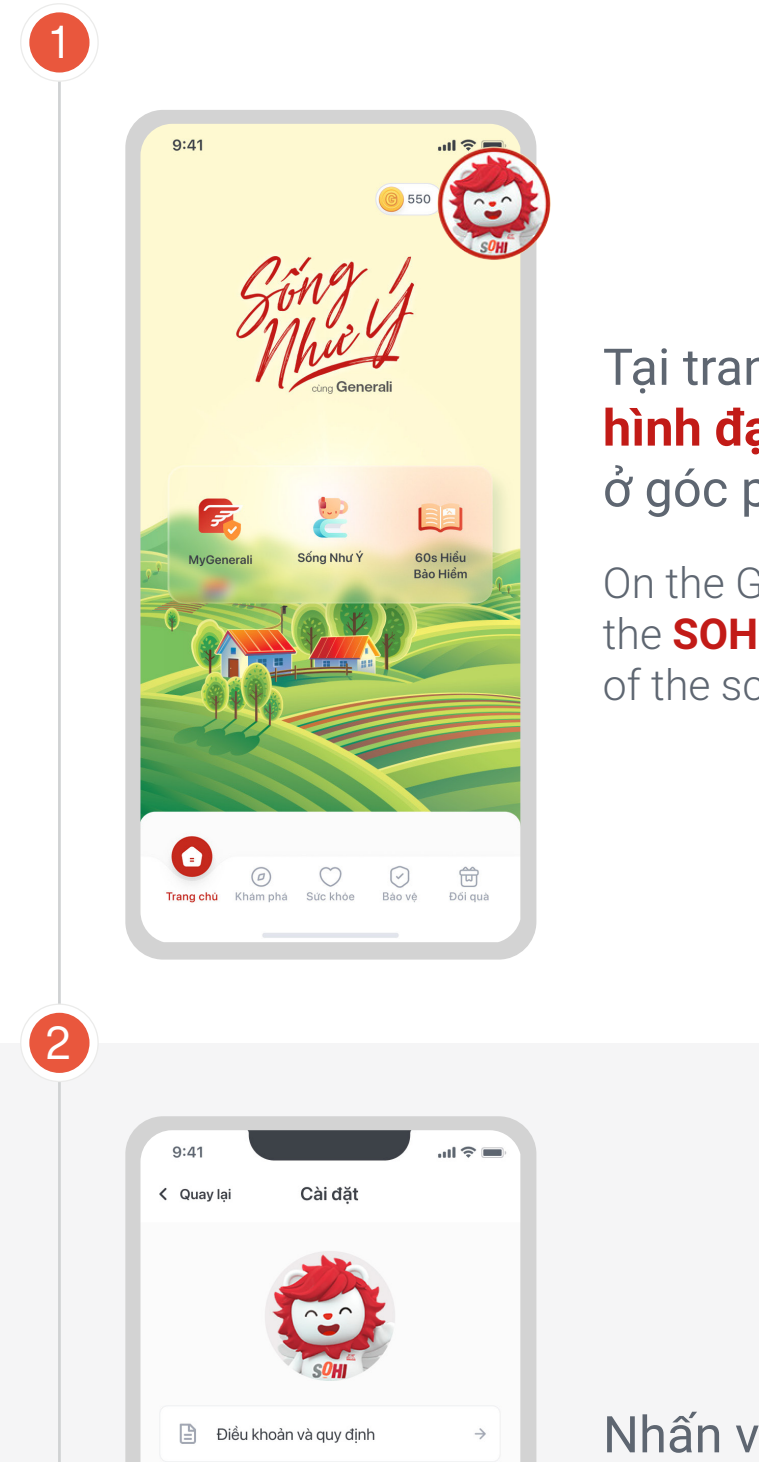

### Tại màn hình Chào mừng, chọn **Đăng ký**

On the Welcome screen, press "**Đăng ký**" (Register).

## Chọn **Có. Tôi là khách hàng**

Select "**Có. Tôi là khách hàng**" (Yes. I am a customer)

## Nhập Số điện thoại và CMND/ CCCD/Hộ chiếu/Khai sinh đã đăng kí với Generali Việt Nam.

# 1  $9:41$  $\ln \widehat{\pi}$ Chào mừng ban đến với GenVita! Nơi ban xây dựng Tài chính & Sức khoẻ như ý Đăng ký ĐĂNG NHẬP Nếu bạn cần Định danh trực tuyến để nộp Hồ sơ yêu cầu bảo hiểm, nhấn vào đây

Enter your Phone number and ID card/ Citizen Identity Card/Passport/ Birth certificate that you have registered with Generali Vietnam.

## Xác nhận với mã OTP được gửi đến số điện thoại vừa đăng kí để hoàn tất.

Confirm with the OTP code sent to the phone number you just registered to complete.

## Nhập mật khẩu

Enter the password

## **HƯỚNG DẪN ĐĂNG NHẬP VÀO ỨNG DỤNG GENVITA**

USER GUIDE: HOW TO LOG IN TO GENVITA

## **HƯỚNG DẪN ĐĂNG XUẤT KHỎI ỨNG DỤNG GENVITA** USER GUIDE: HOW TO LOG OUT GENVITA

Nhấn vào Chính sách xử lý dữ liệu cá nhân của Generali Việt Nam và Điều khoản sử dụng GenVita để đọc kỹ thông tin. Nếu đồng ý với các điều khoản này, tick vào checkbox và nhấn **Tiếp tục**

#### **Lưu ý:**

Please tick the checkbox and click "**Tiếp tục**" (Continue).

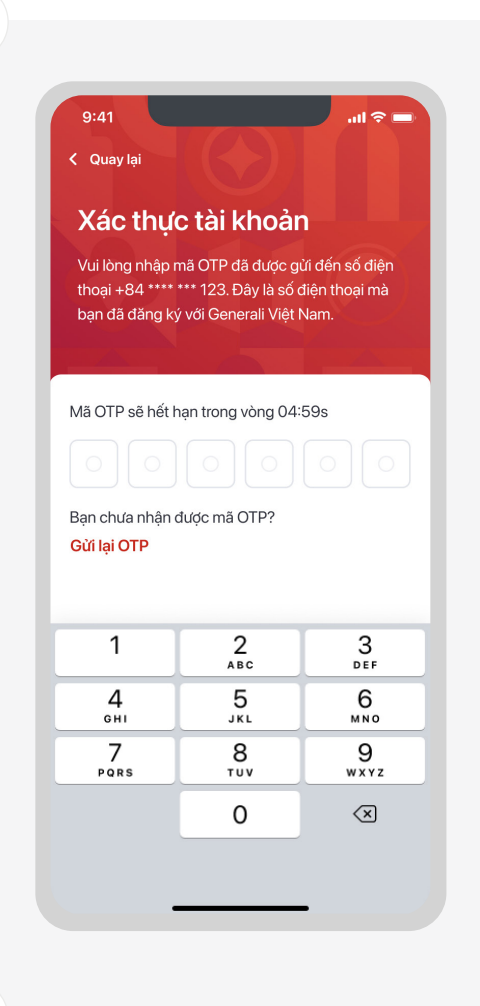

Tao tài khoản

Xin chào! Mình là SOHI - trợ lý ảo của

GenVita

Bây giờ thì tạo mật khẩu nào!

........

 $\bullet$ 

#### **Notes:**

Mật khẩu phải có tối thiểu 6 ký tự, bao gồm cả số đếm và chữ cái. Ví dụ: abc123.

#### **Lưu ý:**

Your password must contain at least 6 characters and include both numbers and letters. For example: abc123.

#### **Notes:**

### Lựa chọn ít nhất 3 chủ đề yêu thích (Không bắt buộc. Quý khách có thể nhấn nút **Bỏ qua** ở góc phải màn hình)

Select at least 03 favorite topics (Optional. You can click the "**Bỏ qua**" (Skip) button in the upper right corner of the screen to skip).

Nhấn **Khám phá GenVita** để bắt đầu trải nghiệm ứng dụng GenVita.

Press "**Khám phá GenVita**" (Explore GenVita) button to start your GenVita experience.

## GenVita sẽ dựa vào chủ đề mà Quý khách đã chọn để gợi ý nội dung phù hợp trên ứng dụng.

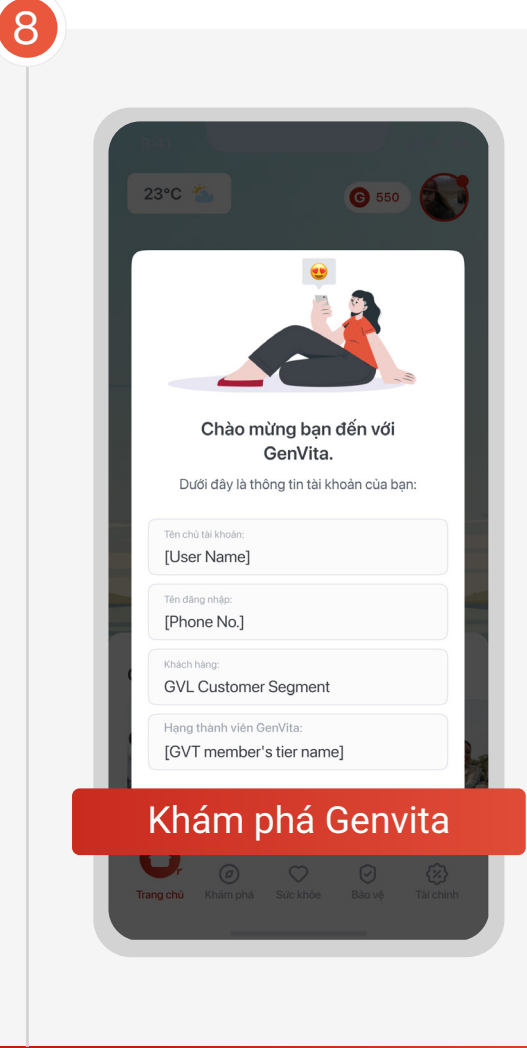

GenVita will suggest relevant content on the app based on the topics you have chosen.

Liên kết tài khoản để đăng nhập nhanh hơn cho những lần sau (Không bắt buộc. Quý khách có thể nhấn nút **Bỏ qua** ở góc phải màn hình). Gồm:

- Apple ID (áp dụng cho hệ điều hành IOS)
- · Zalo
- Gmail
- Facebook

Connect your account to log in faster next time (Optional. You can skip by clicking the "**Bỏ qua**" (Skip) button in the upper right corner of the screen). Choose from:

Apple ID

- (for IOS operating system)
- Zalo
- Gmail
- Facebook

#### Tại trang chủ GenVita, nhấn vào **hình đại diện (avatar) SOHI** ở góc phải màn hình.

On the GenVita home screen, tap on the **SOHI avatar** in the top right corner of the screen.

Nhấn vào nút **Đăng xuất** để thoát khỏi ứng dụng GenVita.

Press "**Đăng xuất**" (Log out) button to exit the GenVita.

 $\odot$ 

<u>|in</u>

#### Theo dõi Generali Việt Nam tại

Nếu Quý khách đã liên kết tài khoản mạng xã hội: Chọn Tài khoản liên kết, sau đó Nhấn vào biểu tượng **AppleID/Zalo/Gmail/Facebook** để đăng nhập vào ứng dụng.

If you have linked any social media account, please select the linked account and then click on the **AppleID/Zalo/ Gmail/Facebook** icon to log in to the app.

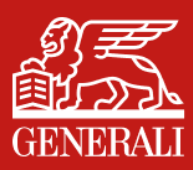

## ĐĂNG KÝ TÀI KHOẢN KHÁCH HÀNG TRÊN ỨNG DỤNG GENVITA **HƯỚNG DẪN**

**USER GUIDE: HOW TO REGISTER A CUSTOMER ACCOUNT ON GENVITA** 

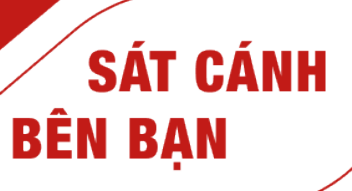

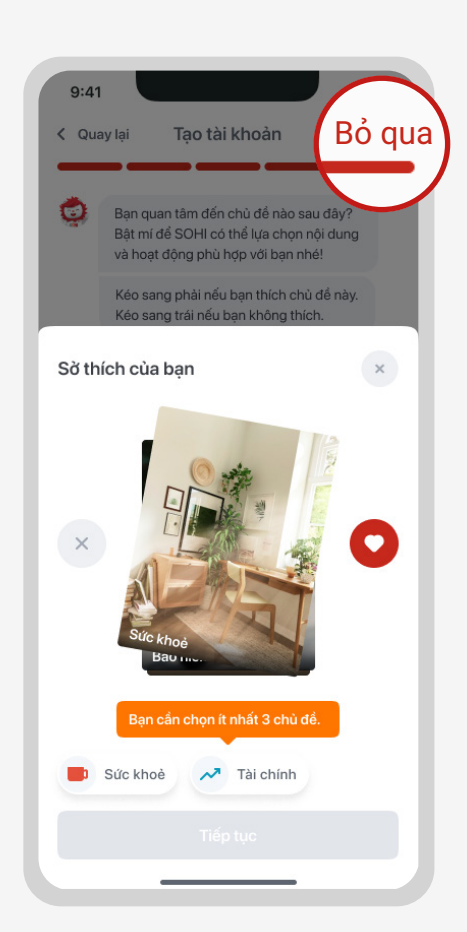

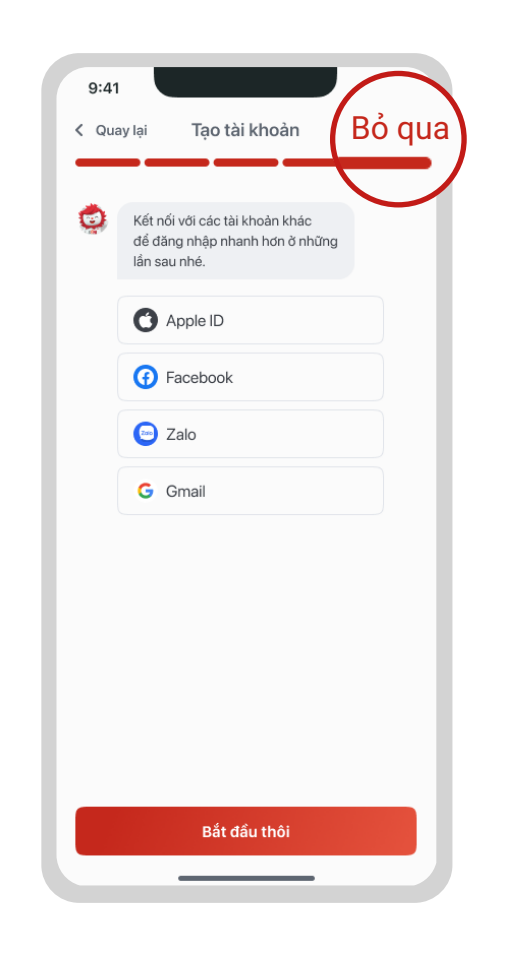

Có. Tôi là khách hàng

Chưa. Tôi là Khách hàng tiềm năng

Bạn có phải là Khách hàng của Generali Việt Nam

Nhiều quyền lợi đặc biệt tại GenVita chỉ dành riêng cho Khách hàng của Generali!

không?

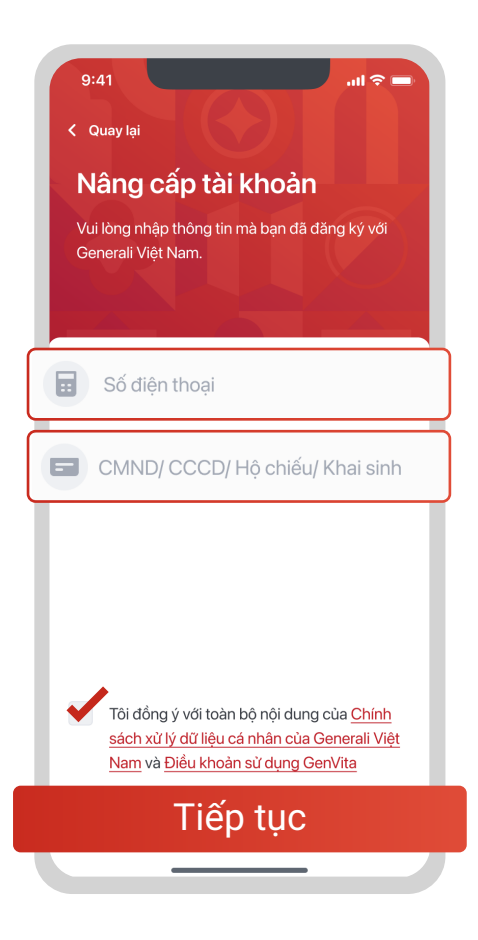

Đăng xuất

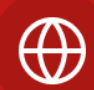

Chính sách bảo mật

Xóa tài khoản

Chính sách xử lý dữ liệu cá nhân

Bạn đang đăng nhập bằng số điện thoại +89 1900 120

Công ty TNHH Bảo hiểm Nhân thọ Generali Việt Nam 43 - 45 Tú Xương, Phường Võ Thị Sáu, Quận 3, TP. Hồ Chí Minh, Việt Nam

l >